## Pasos para inscripción en línea en el Sistema Integrado de Gestión Académica (SIGA)

1. Accesar al portal Web Institucional (www.uds.edu.ve) y dirigirse a la siguiente opción:

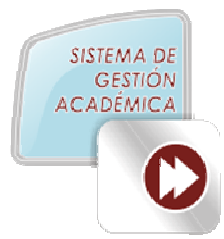

**2.** Presionar el link de SIGA- Modalidad Presencial.

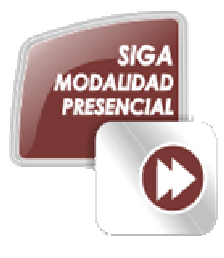

3. Introducir el usuario y contraseña e iniciar sesión. El usuario y la contraseña es el número de cedula de identidad ó pasaporte del estudiante, los cuales deben transcribirse exclusivamente con números para los estudiantes venezolanos; por ejemplo: 19250890, y para los estudiantes extranjeros, debe introducir el pasaporte con todos sus caracteres, incluyendo las letras y los ceros (0), por ejemplo: 03650401-2, 001636030, 10AA09935, AF034746, PP2206882, VZ1928636. Es importante mencionar, que en caso de que el sistema no reconozca el usuario, debe chequear el listado de usuarios (estudiantes) admitidos por el sistema, el cual esta publicado en la opción siguiente a este instructivo.

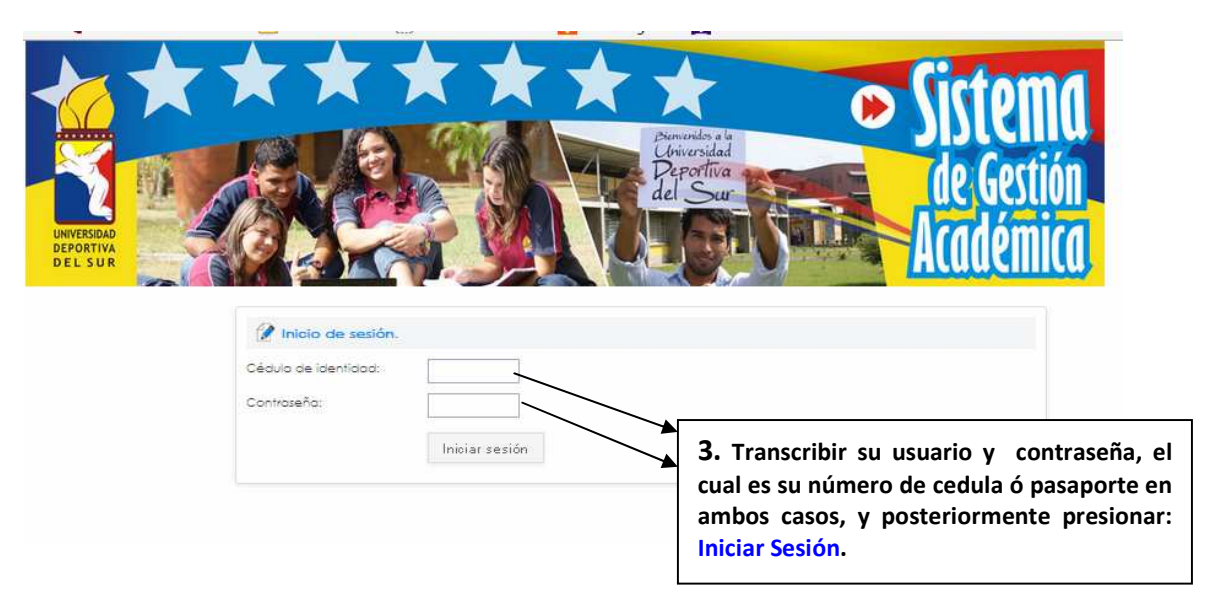

## \_\_\_\_\_\_\_\_\_\_\_\_\_\_\_\_\_\_\_\_\_\_\_\_\_\_\_\_\_\_\_\_\_\_\_\_\_\_\_\_\_\_\_\_\_\_\_\_\_\_\_\_\_\_\_\_\_\_\_\_\_\_\_\_\_\_\_\_\_\_\_\_\_\_\_\_\_\_\_\_\_\_\_ Universidad Deportiva del Sur (UDS)

4. Cuando el estudiante entra a su cuenta, tiene un menú vertical de opciones en la izquierda para interactuar en su sesión.

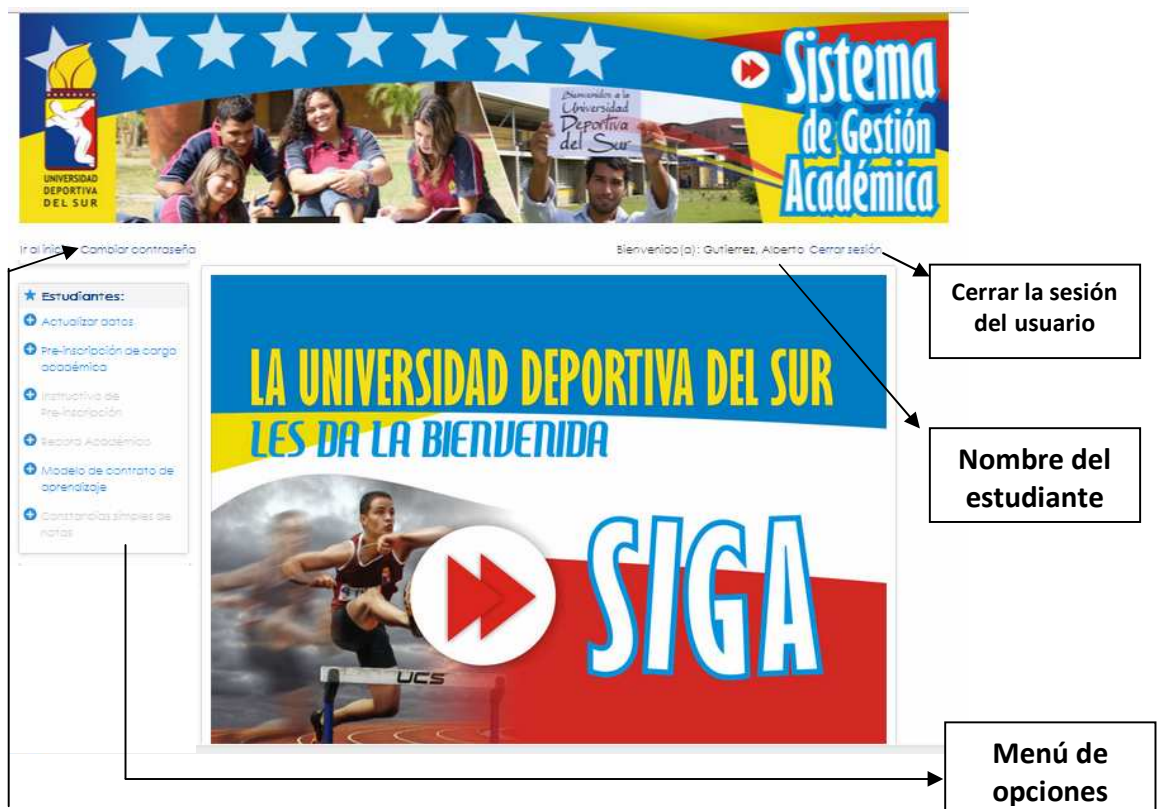

5. Debe proceder a efectuar el cambio de la contraseña.

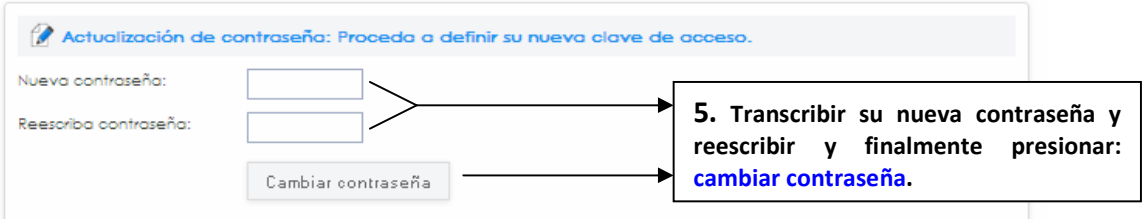

6. Presionar la primera opción del menú vertical (Actualizar Datos), para actualizar sus datos personales. En dicha opción están disponibles los siguientes criterios: teléfono, email, y tipo de sangre.

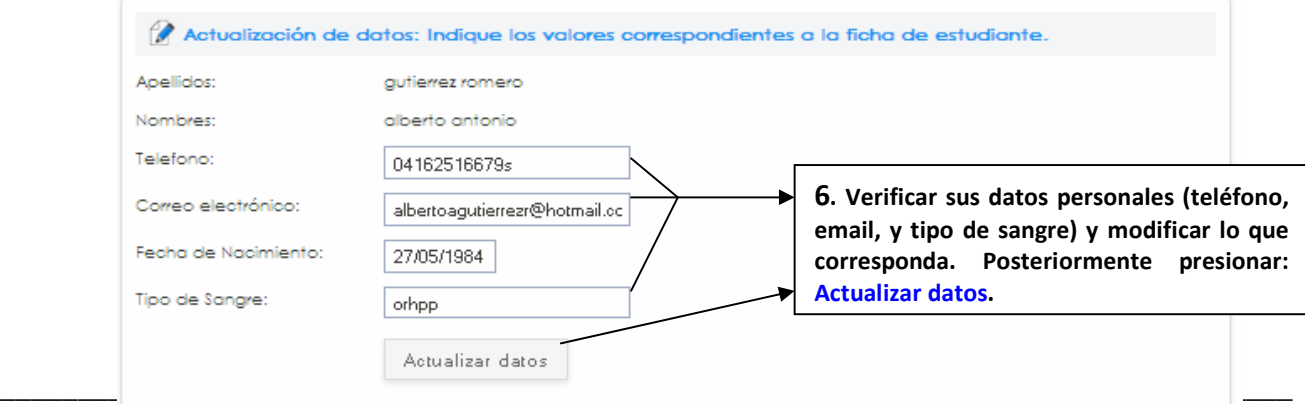

Dirección de Telemática.

7. Presionar la segunda opción del menú vertical (Pre-inscripción de la carga académica), para preinscribirse en la universidad, y se le presentará el siguiente formulario:

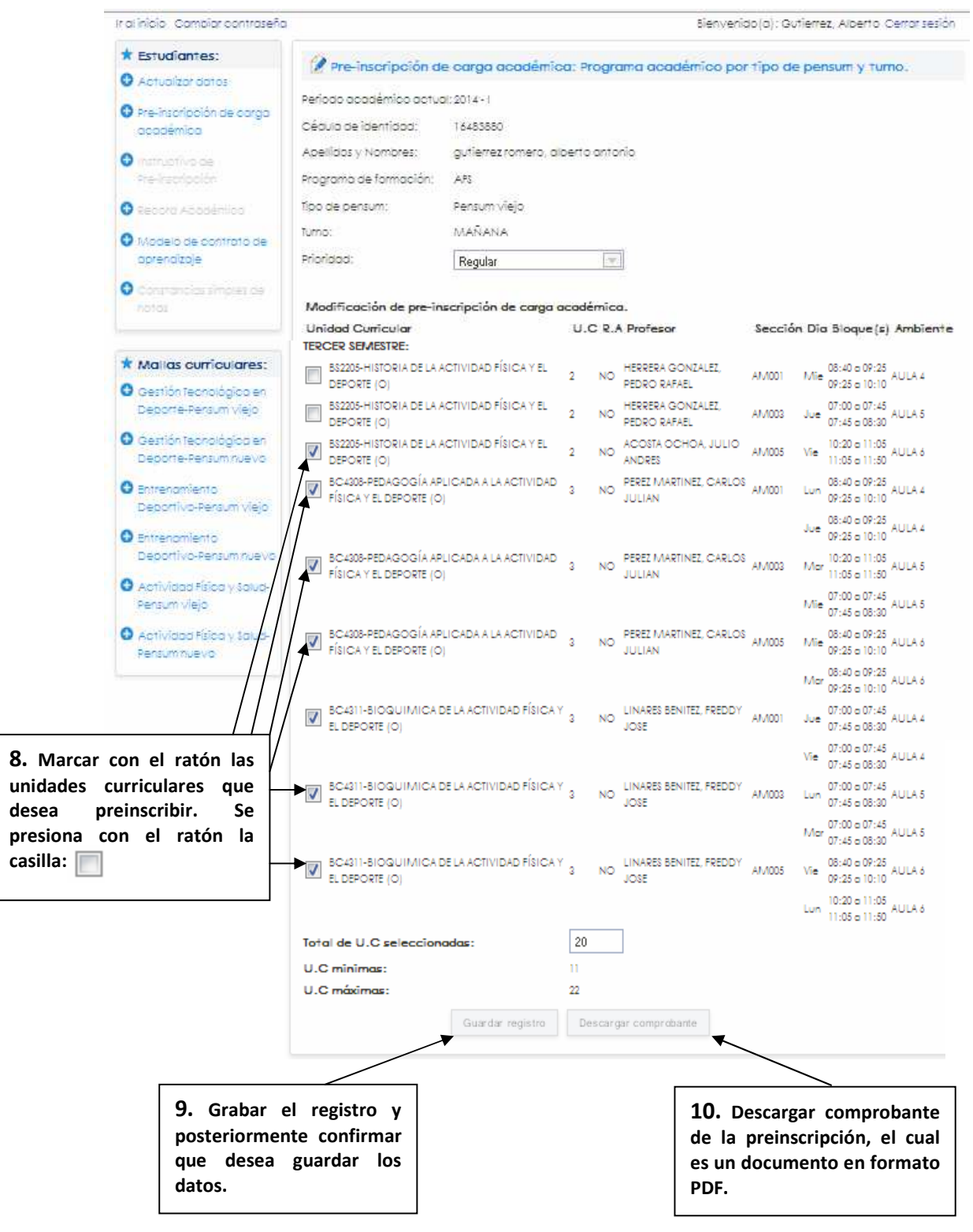

\_\_\_\_\_\_\_\_\_\_\_\_\_\_\_\_\_\_\_\_\_\_\_\_\_\_\_\_\_\_\_\_\_\_\_\_\_\_\_\_\_\_\_\_\_\_\_\_\_\_\_\_\_\_\_\_\_\_\_\_\_\_\_\_\_\_\_\_\_\_\_\_\_\_\_\_\_\_\_\_\_\_\_ Universidad Deportiva del Sur (UDS)

- 8. Marcar con el ratón las unidades curriculares que desea preinscribir.
- 9. Grabar el registro y posteriormente confirmar que desea guardar los datos.
- 10. Descargar comprobante de la preinscripción, el cual es un documento en formato PDF. Es importante mencionar, que el mismo puede ser guardado en cualquier dispositivo (pendrive, memoria del celular, entre otros) para su posterior impresión, en el caso de no tener impresora conectada en el computador donde efectúa su preinscripción.

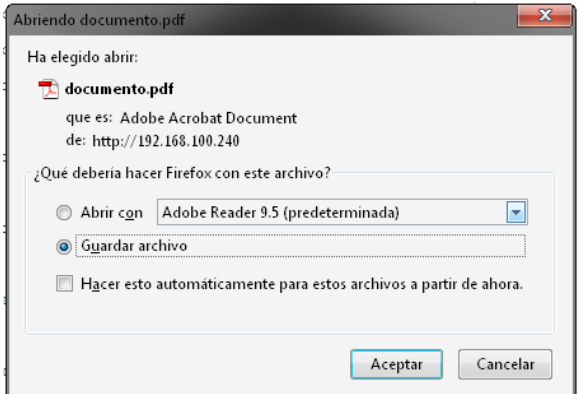

11. Imprimir el comprobante de la preinscripción y presentarlo en el día que se especifique en la parte final del mismo.

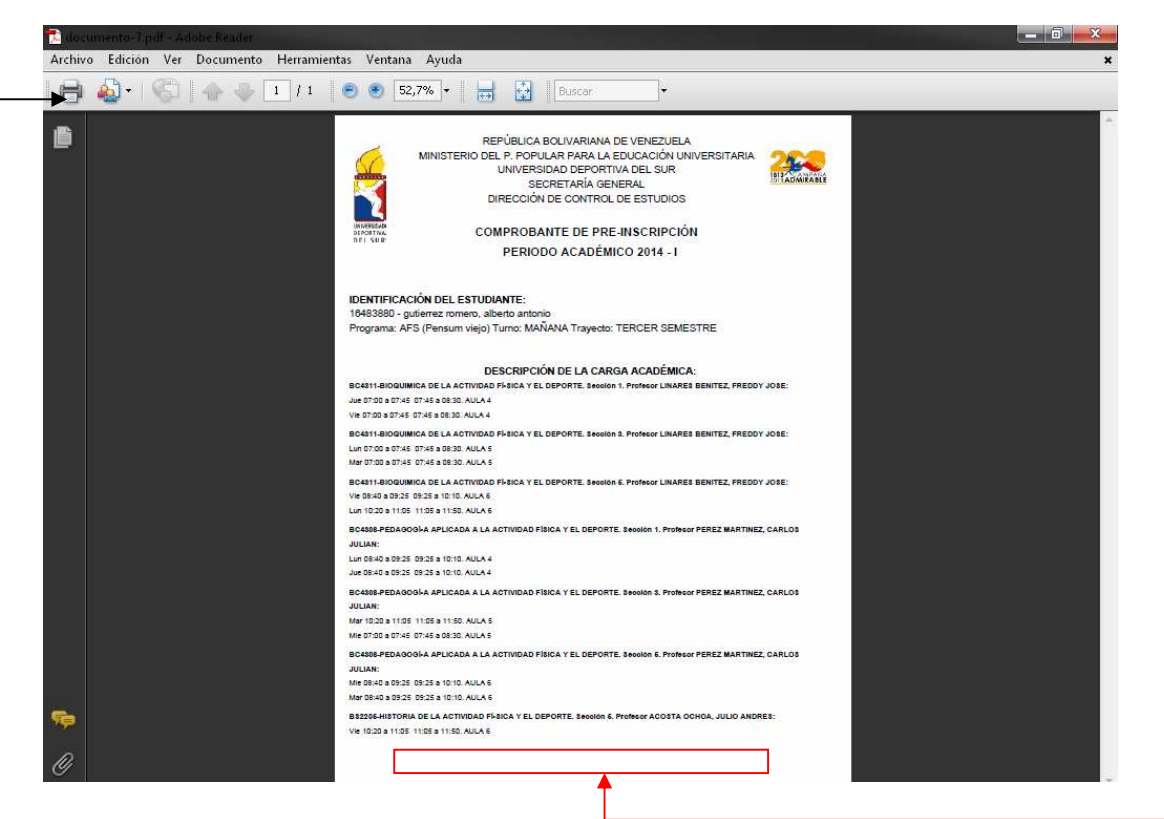

## \_\_\_\_\_\_\_\_\_\_\_\_\_\_\_\_\_\_\_\_\_\_\_\_\_\_\_\_\_\_\_\_\_\_\_\_\_\_\_\_\_\_\_\_\_\_\_\_\_\_\_\_\_\_\_\_\_\_\_\_\_\_\_\_\_\_\_\_\_\_\_\_\_\_\_\_\_\_\_\_\_\_\_ Universidad Deportiva del Sur (UDS)

## Recomendaciones para el proceso.

- 1. Utilizar preferiblemente el navegador mozilla firefox igual o superior a la versión 26.0.0.
- 2. En el computador donde efectué la preinscripción en línea, debe tener instalado el software Adobe Reader, debido a que el comprobante de preinscripción que se genera, es en formato PDF.
- 3. Las ventanas emergentes (popup) deben estar activadas en su navegador Web.
- 4. Para optimizar el proceso de formalización de inscripción, es sumamente necesario presentarse el día que está especificado en la parte final del comprobante de preinscripción.
- 5. La carga académica de unidades de crédito(UC) mínimas y máximas es de 11 y 22 respectivamente para pensum viejo y para pensum nuevo el máximo es de 29 UC. Corresponde a cada Coordinador de Programa autorizar un excedente ó una insuficiencia según corresponda el caso.